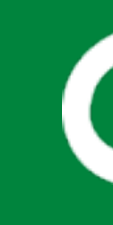

# **File transfer SD card with Android phone**

### **Required items:**

**REV 20220125** REV 20220125

- A phone with Android operating system (at least version 8.0)
- Cable USB C Male to USB A Female
- Sd card
- Sd card reader (USB)

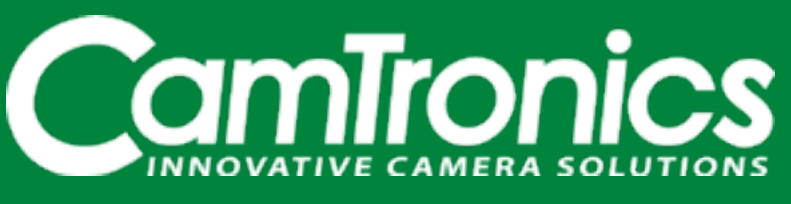

- Insert the sd card into the sd card reader provided with the inspection system. Use a connector (USB C Male to USB A Female) to connect the phone and the SD card reader.
- Unlock your phone and go to the "application overview".
- Search for the "files" application in the indicated search bar.

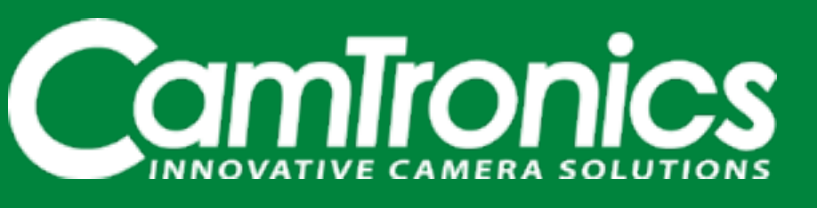

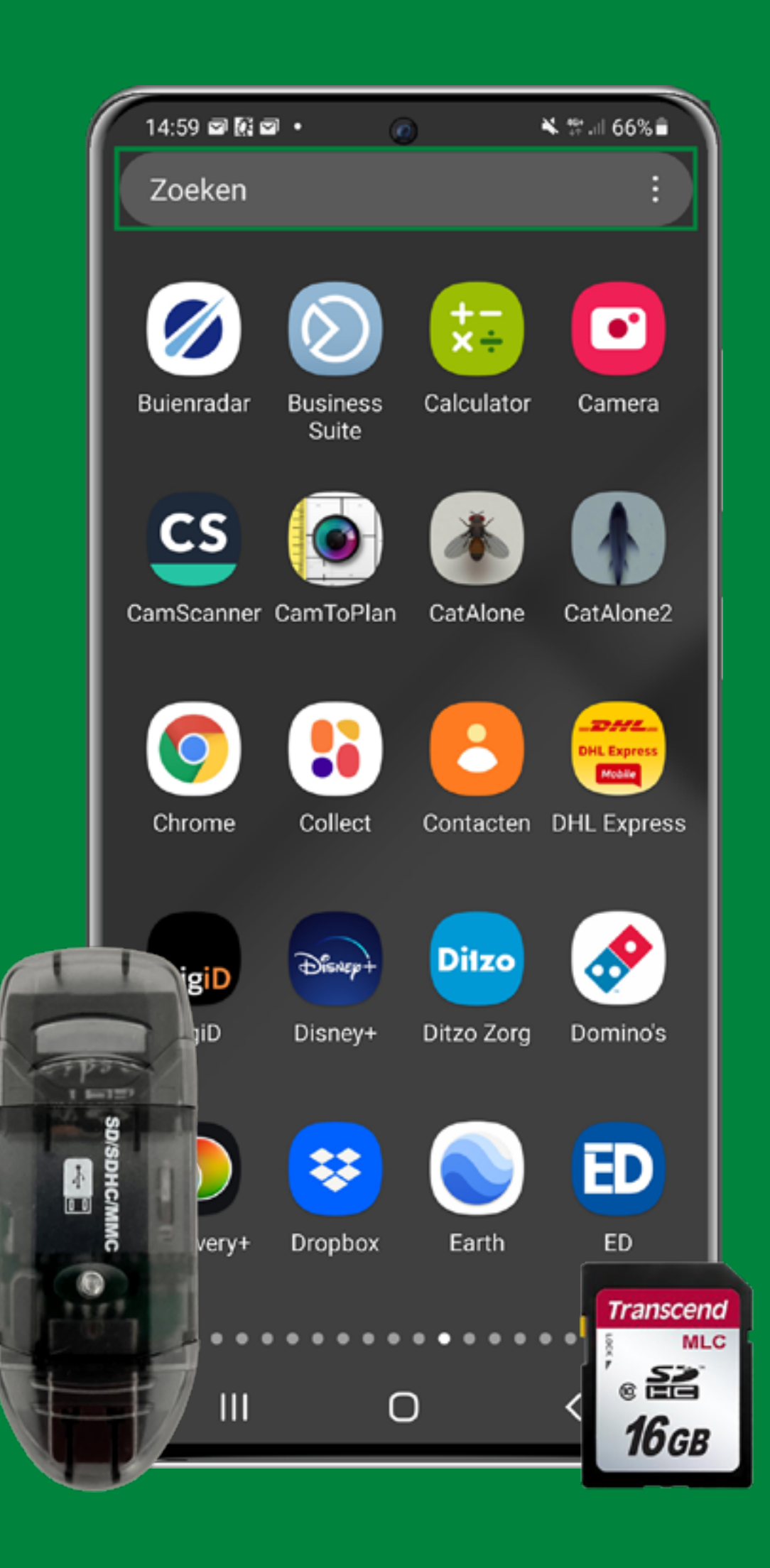

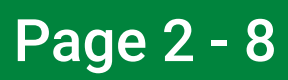

• Go to the "My files" application that will appear (see the marked green box).

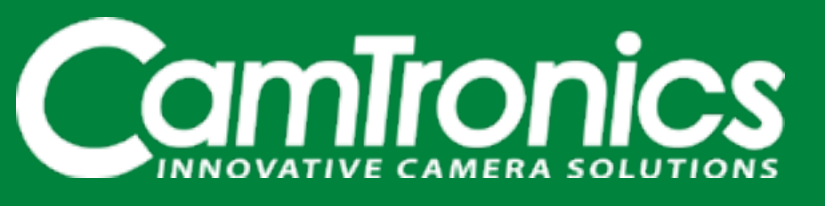

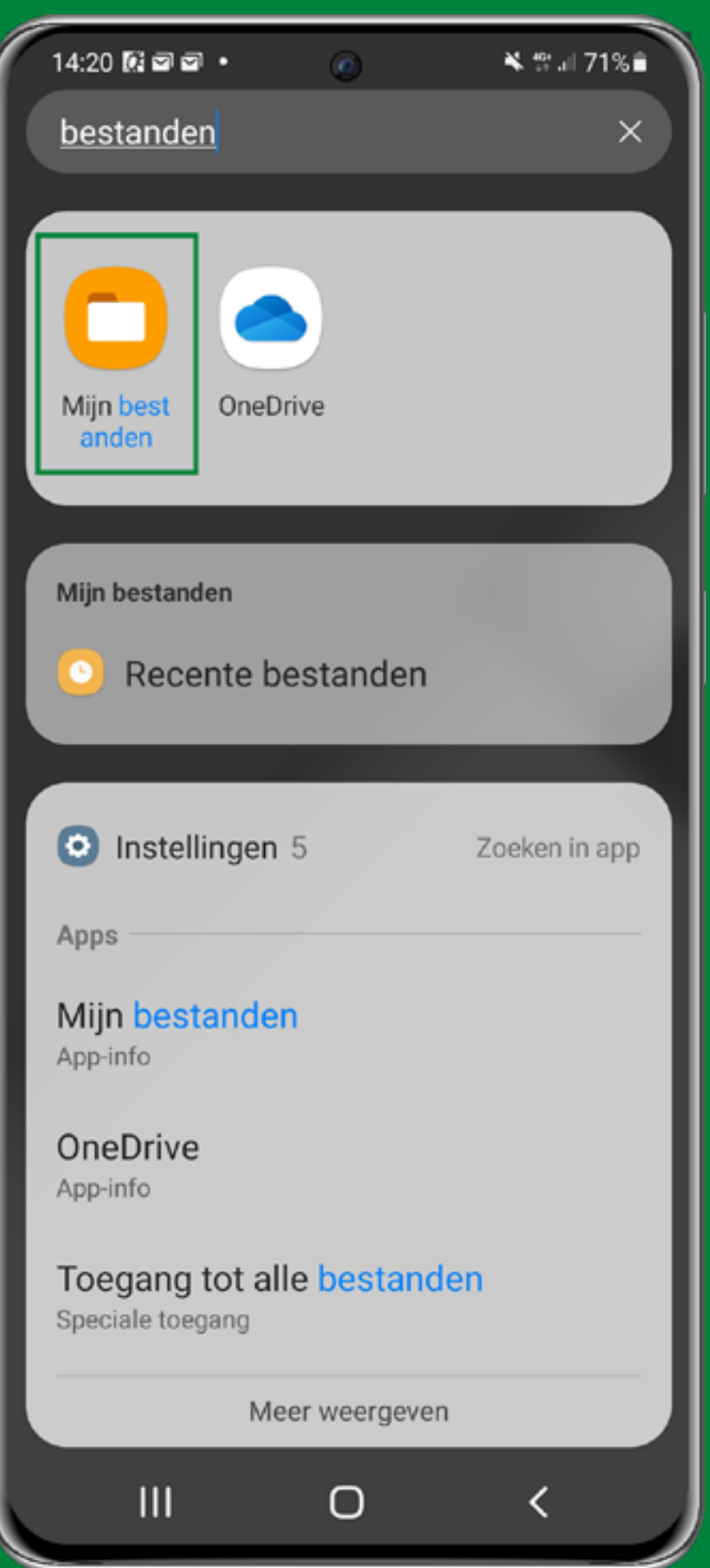

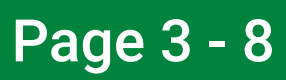

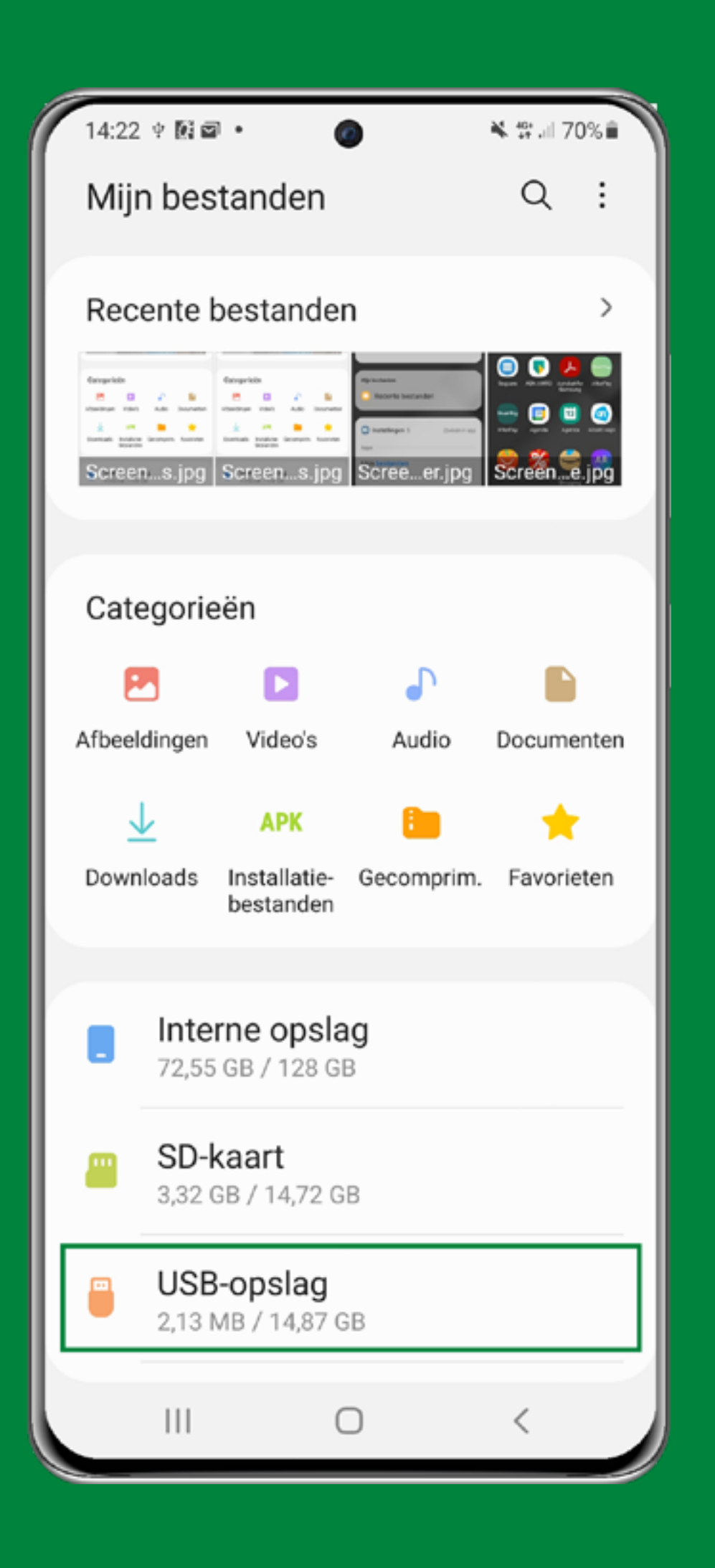

## STEP<sub>3</sub>

• Now go to "USB Storage". The name of the sd card depends on your phone and sd card. Search for the right sd card. It You may have to scroll down.

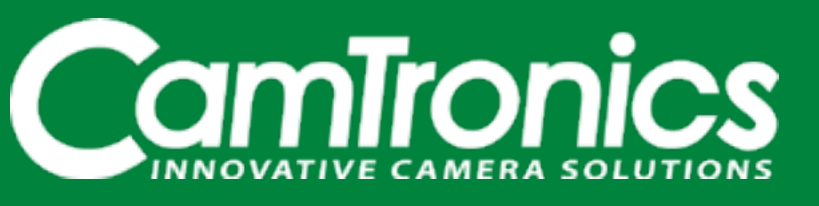

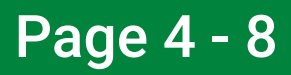

- Here you can see all the files that are on the SD card.
- Open the menu by clicking on the "three dots" at the top right of the screen.

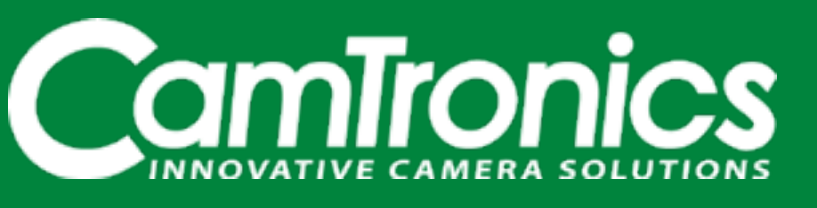

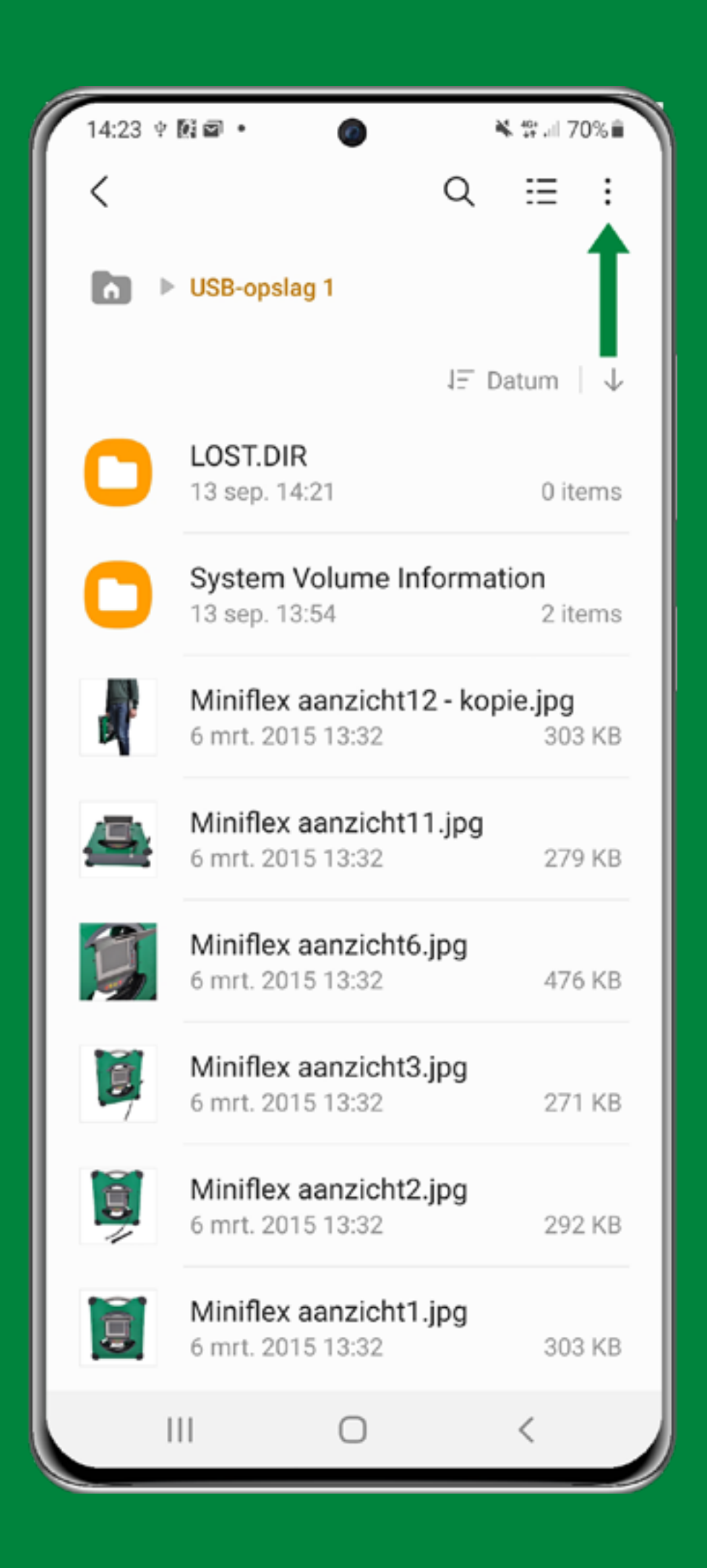

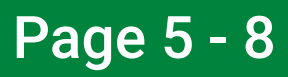

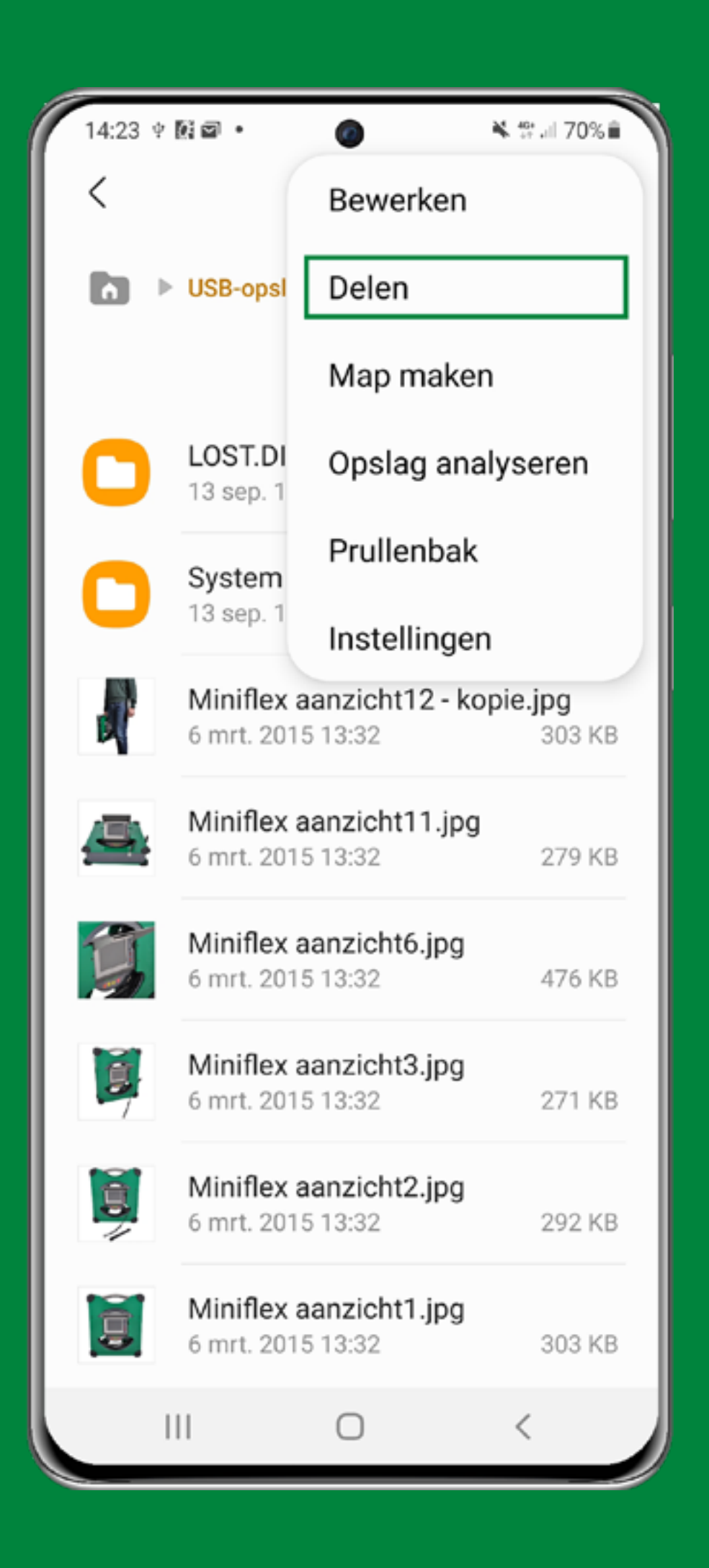

### STEP<sub>5</sub>

• Choose "Share". This will give you the option to select the files of your choice.

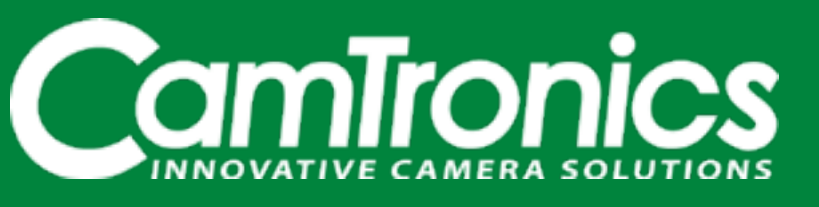

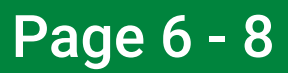

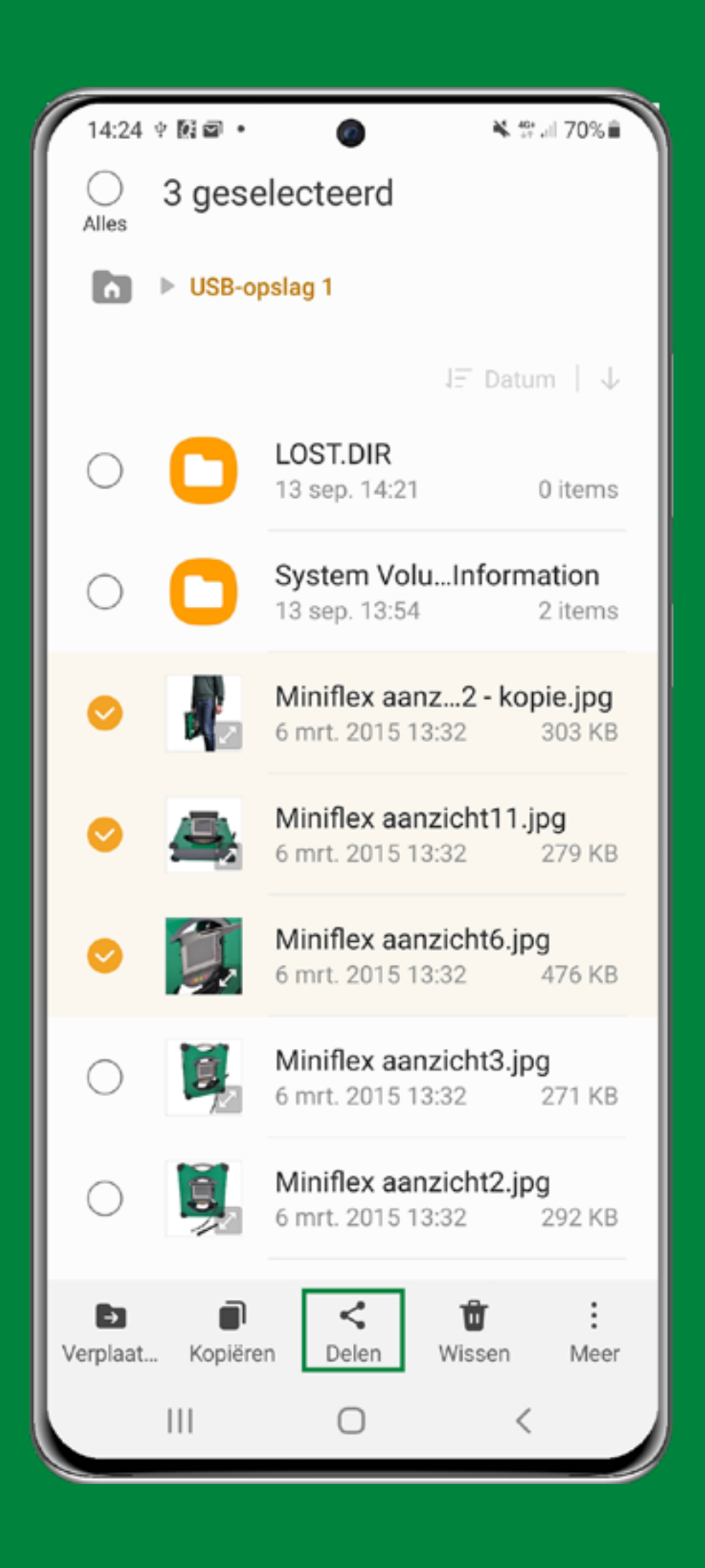

### STEP<sub>6</sub>

- Select the image you wish to send.
- Then click on 'Share' at the bottom of the screen in the centre of the indicated green frame.

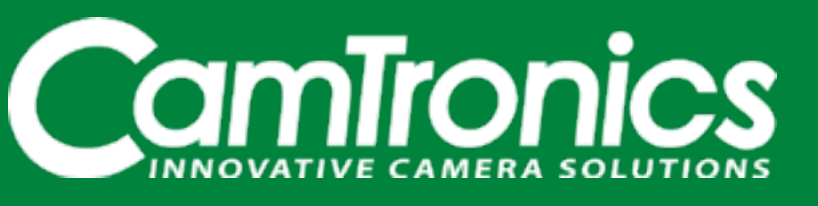

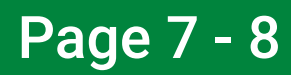

- Choose the application that you want to use to send the files to another device (see green square). Scroll down for more application options.
- Now follow the steps of the application in question, such as WhatsApp or mail and send the files.

Do you have a question about file transfer from one of our inspection systems? Please contact us. Call +31 (0)499 49 45 90 or mail [info@camtronics.nl](mailto:info%40camtronics.nl?subject=).

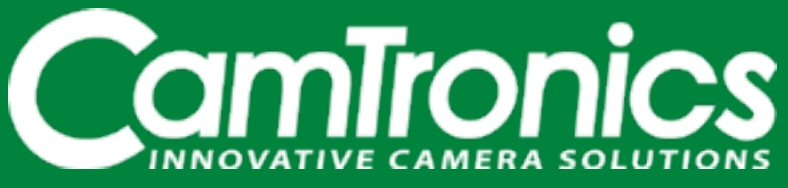

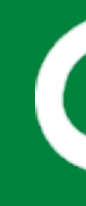

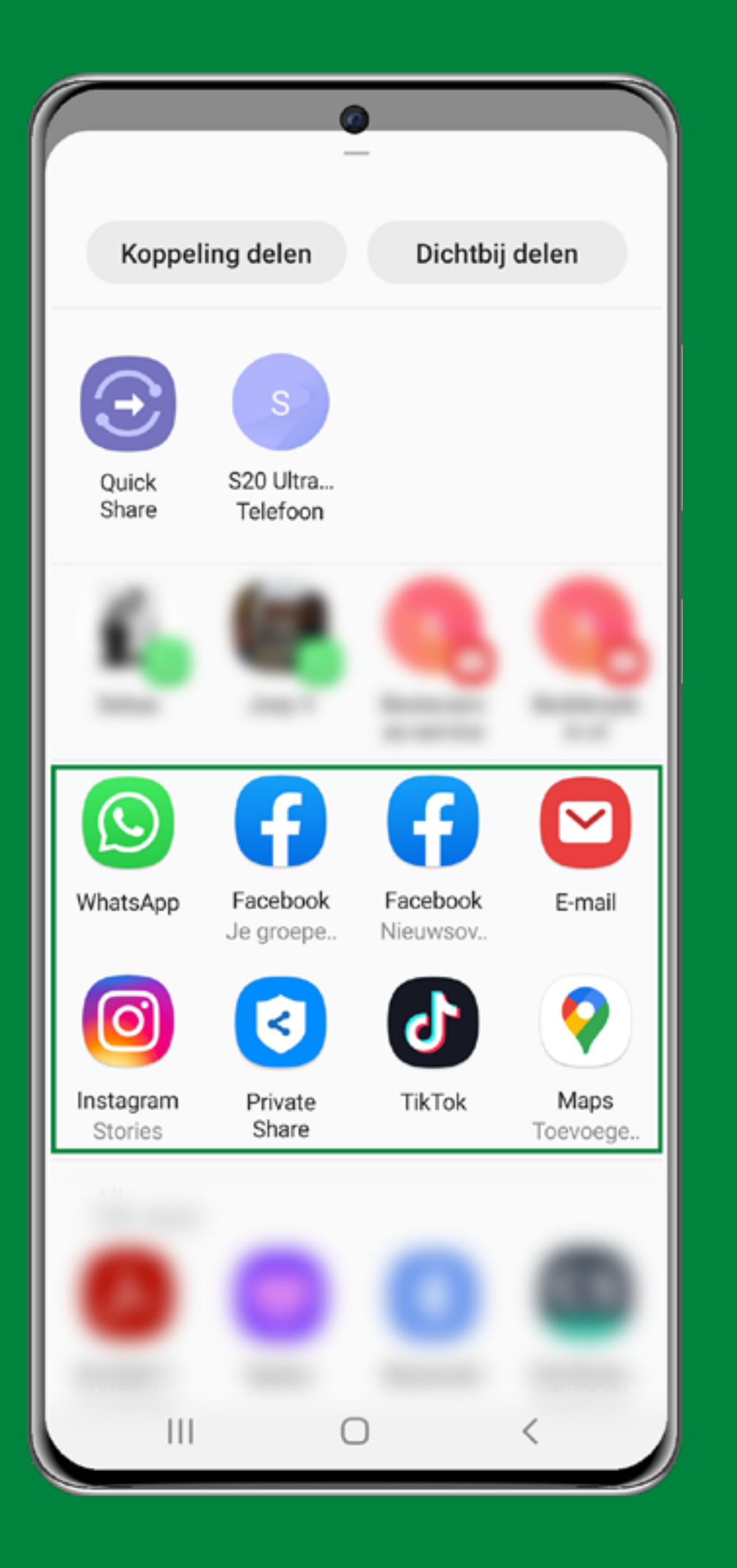

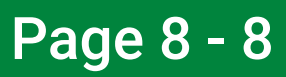